#### USPAS Fort Collins, June 2013 Design of Electron Storage and Damping Rings

#### **Computer lab:**

- 1. Introduction to Matlab and SAMM
  - Using Matlab to generate a phase space plot
  - Using SAMM to generate a phase space plot
- 2. Introduction to GUI programming in Matlab
  - Setting up a Graphical User Interface
  - Customising controls
- 3. Optimisation routines in Matlab

1

## USPAS Fort Collins, June 2013 Design of Electron Storage and Damping Rings Computer Lab 2.1: Setting up a Graphical User Interface

#### Create a new Graphical User Interface:

- 1. Launch Matlab, and set the working directory.
- 2. Click on "New", and select "Graphical User Interface".

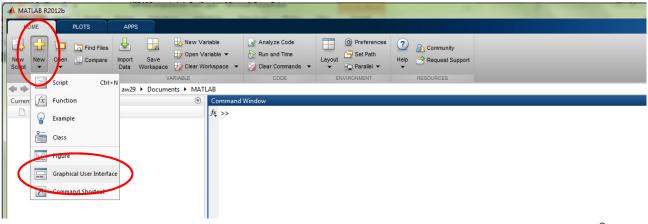

### USPAS Fort Collins, June 2013 Design of Electron Storage and Damping Rings Computer Lab 2.1: Setting up a Graphical User Interface

- 3. In the dialogue box, select "Save new figure as:" and enter a filename.
- 4. Select "Blank GUI (Default)" and click OK.

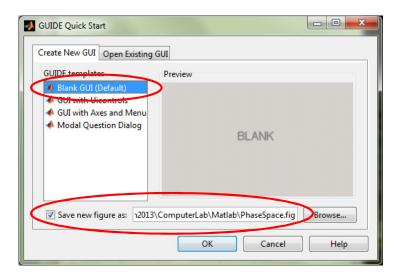

3

# USPAS Fort Collins, June 2013 Design of Electron Storage and Damping Rings Computer Lab 2.1: Setting up a Graphical User Interface

5. On the left hand side of the window that appears (titled "PhaseSpace.fig"), there are a number of buttons corresponding to different controls.

Select the "Push Button" control (marked "OK"), and click on the desired location for the new control.

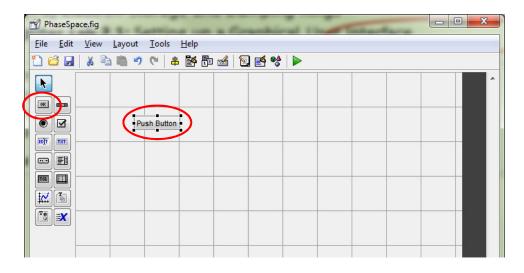

### USPAS Fort Collins, June 2013 Design of Electron Storage and Damping Rings Computer Lab 2.1: Setting up a Graphical User Interface

6. Place an Axes control in the window, and make it a reasonable size by dragging the corners.

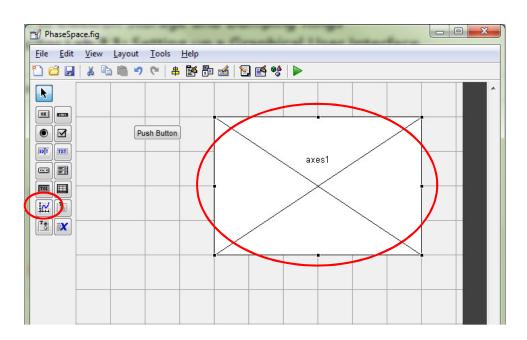

5

# USPAS Fort Collins, June 2013 Design of Electron Storage and Damping Rings Computer Lab 2.2: Customising controls

7. Right click on the Push Button, then select "View Callbacks ▶ Callback".

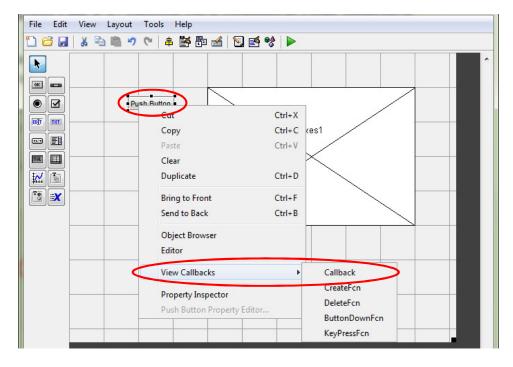

8. In the text editor, under function pushbutton1 Callback, enter the code:

```
x = 0:2*pi/100:2*pi;
y = sin(x);
plot(handles.axes1,x,y,'-k');
```

Click "Save".

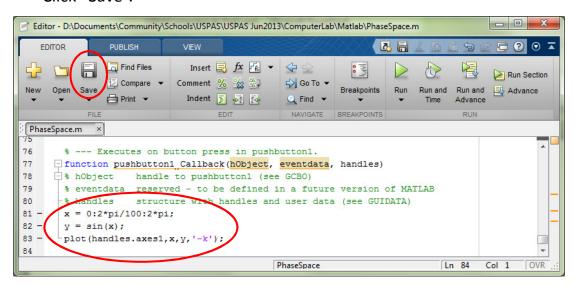

7

# USPAS Fort Collins, June 2013 Design of Electron Storage and Damping Rings Computer Lab 2.2: Customising controls

9. In the window PhaseSpace.fig, click the button with the green arrow:

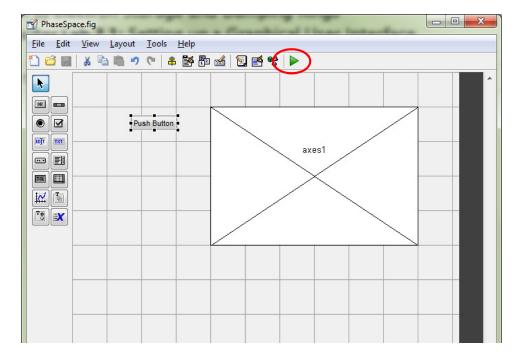

10. In the new window that opens, click on the Push Button:

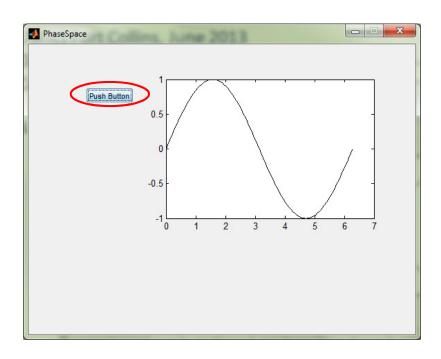

9

### USPAS Fort Collins, June 2013 Design of Electron Storage and Damping Rings Computer Lab 2.2: Customising controls

#### Matlab "handles":

- Each control that you place on your GUI is an object (an instance of some class). When you create a new control, Matlab assigns it a name (a "Tag").
- A Matlab GUI consists of two files with the same name, but different extensions:
  - The ".fig" file contains the layout of the GUI with various controls.
  - The ".m" file contains the code underlying the controls.
- To refer to a particular control within the ".m" file, use the syntax:

where Tag is the tag (name) of the control.

• To find the tag of a particular control, just click on the control in the ".fig" file: the tag is displayed in the bottom left corner of the window.

10

To change the properties of a control, use the "Property Inspector":

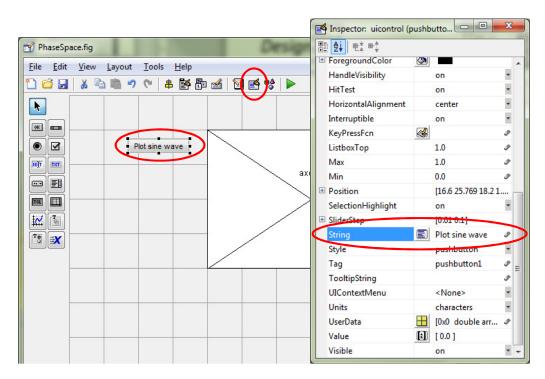

11

### USPAS Fort Collins, June 2013 Design of Electron Storage and Damping Rings Computer Lab 2.2: Customising controls

To get and set the properties of a control from within the ".m" file, use the "get" and "set" commands. For example:

- 11. Add an "Edit Text" control to your GUI, and using the Property Inspector, set the "String" property to "2.0" (without the quotes).
- 12. Edit the function pushbutton1\_Callback in the ".m" file as follows:

```
% --- Executes on button press in pushbutton1.
function pushbutton1_Callback(hObject, eventdata, handles)
% hObject handle to pushbutton1 (see GCBO)
% eventdata reserved - to be defined in a future version of MATLAB
% handles structure with handles and user data (see GUIDATA)
f = str2double(get(handles.edit1,'String'));

x = 0:2*pi/100:2*pi;
y = sin(f*x);
plot(handles.axes1,x,y,'-k');
set(handles.pushbutton1,'String','Done!');
```

#### Sharing data between functions in a GUI:

- Any variable defined within a function is (by default) local to that function. Once execution of the function completes, the variable is deleted.
- To "preserve" a variable and share it with other functions, you can use the "handles" object. For example:

```
% --- Executes on button press in pushbutton1.
function pushbutton1_Callback(hObject, eventdata, handles)
% hObject    handle to pushbutton1 (see GCBO)
% eventdata reserved - to be defined in a future version of MATLAB
% handles    structure with handles and user data (see GUIDATA)
handles.newvariable = 3.14;
guidata(hObect, handles); % required to update the handles object.
```

13

## USPAS Fort Collins, June 2013 Design of Electron Storage and Damping Rings Computer Lab 2: Introduction to GUI programming

#### Some exercises for the student:

- A. Set up a GUI to generate horizontal and vertical phase space plots for a FODO cell with quadrupole strengths that can be entered in "Edit Text" controls.
- B. Extend the GUI from (A) to generate a plot of the beta functions through the FODO cell.